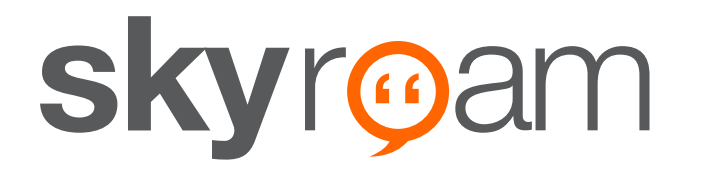

# Gmate+ User's Manual

**English Edition 1.0.0** 

**iOS and Android Platform** 

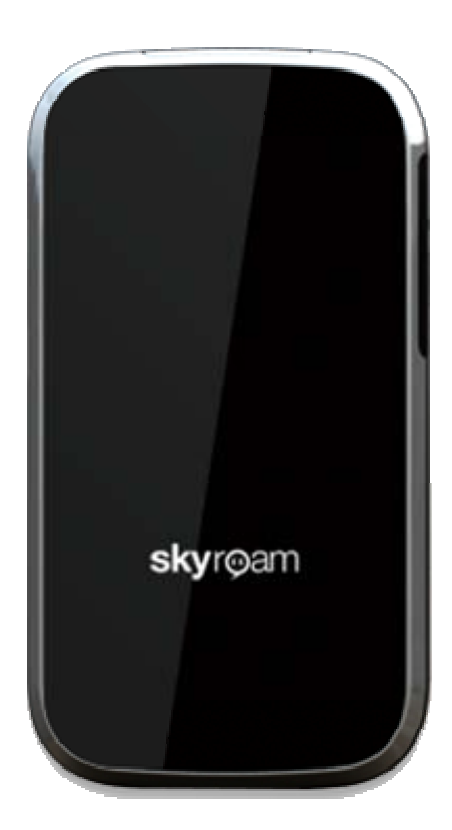

# Contents

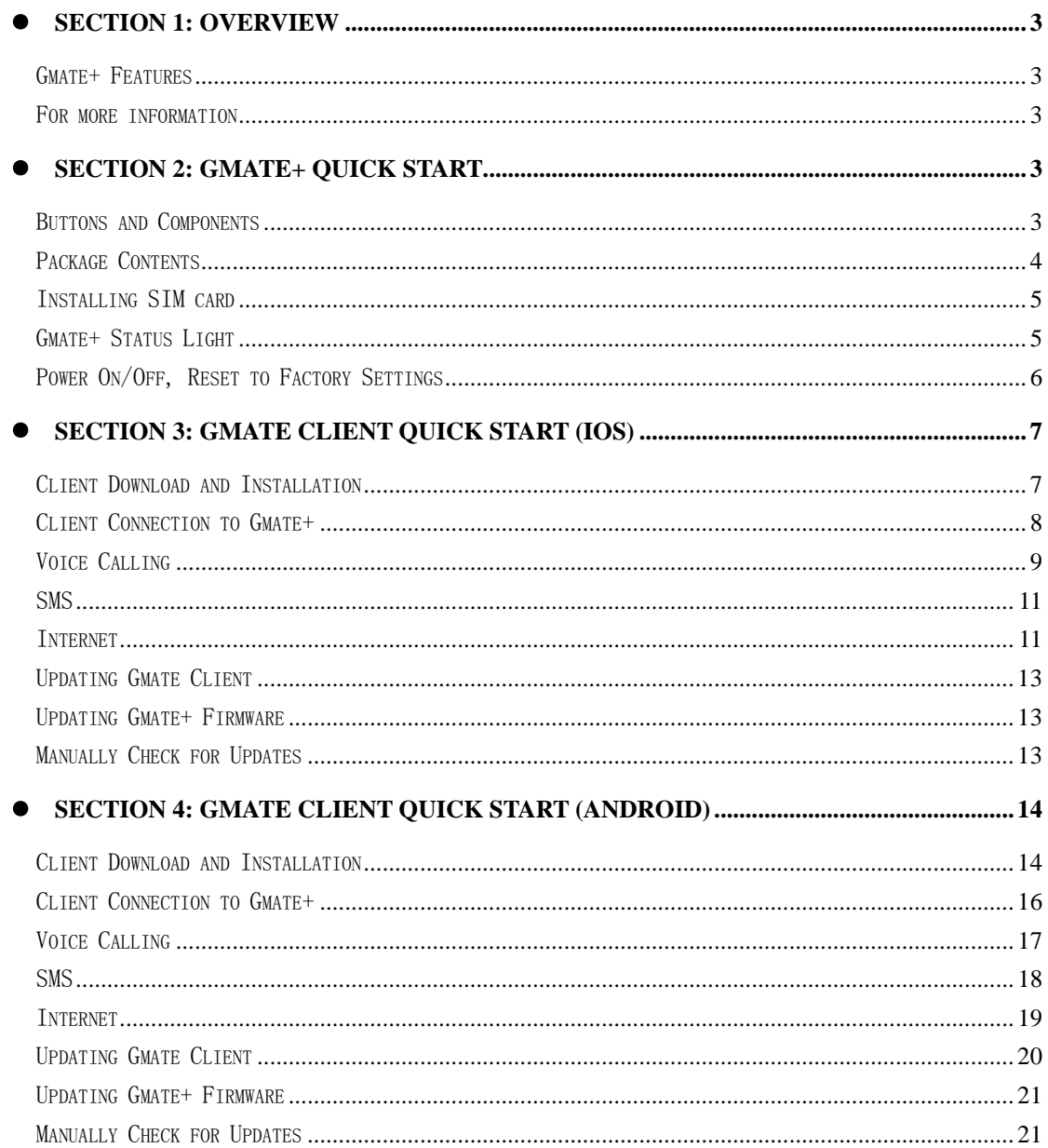

# $\bullet$  **Section 1: Overview**

### Gmate+ Features

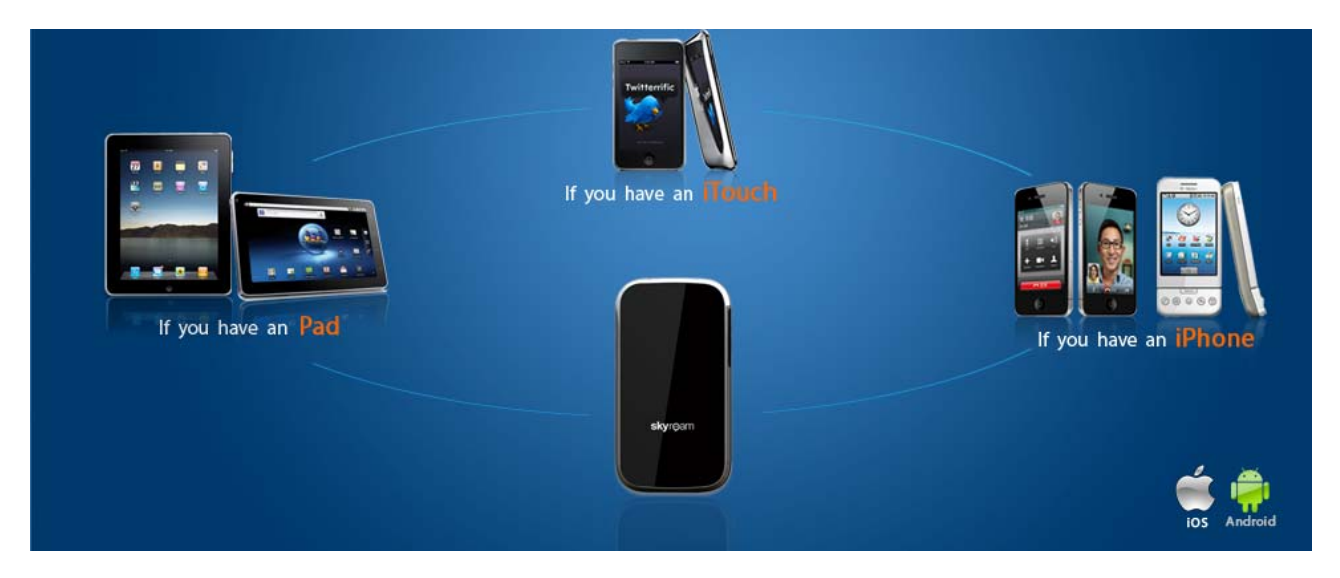

- Enables iPod Touch/iPad with smartphone features, complete with voice, SMS and mobile internet functions (Supports iOS4.0 and above).
- Enables dual-SIM feature on the iPhone 3GS and iPhone 4 (Supports iOS 4.0 and above).
- Enables Android Tablet computers (pads) with smartphone features, complete with voice, SMS and mobile internet functions (Supports Android 2.0 and above).
- Enables dual-SIM feature on Android smartphones (Supports Android 2.0 and above).

### For more information

Visit http://www.skyroam.com for more information about the products manual, problems, and other related information. The Company reserves the right to make changes to the products manual without notice, please go to company website  $(\text{http://www.skyroam.com})$  for the latest version.

# ● Section 2: Gmate+ Quick Start

Buttons and Components

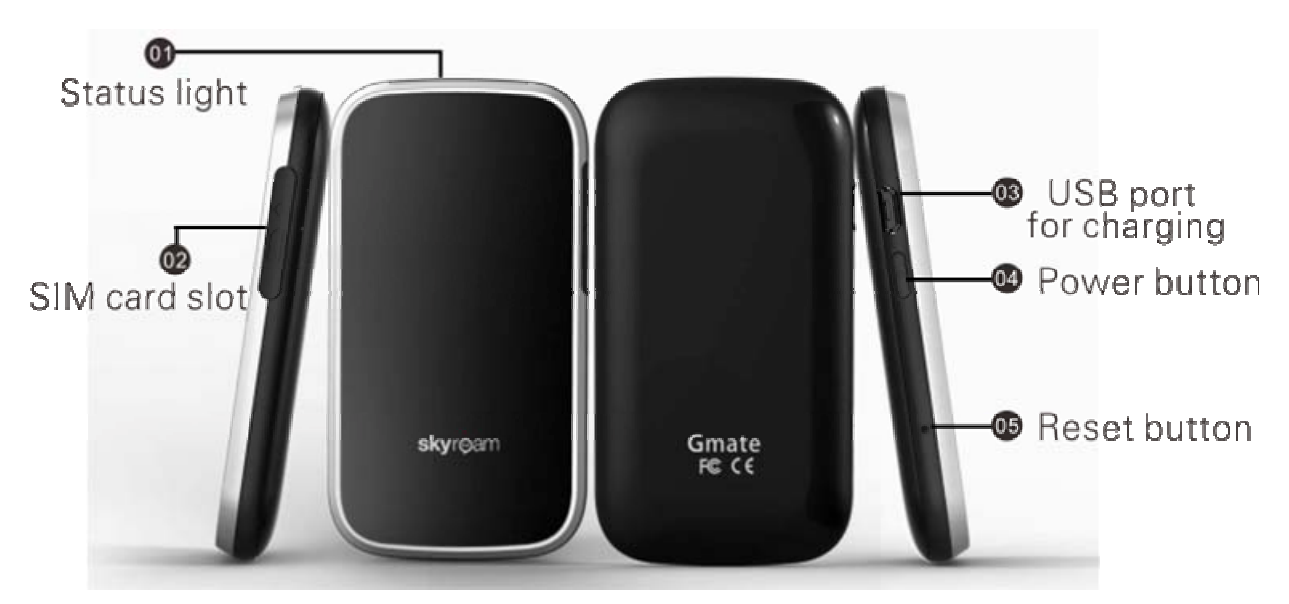

SIM card slot Power button USB port for charging Reset button Status light

# Package Contents

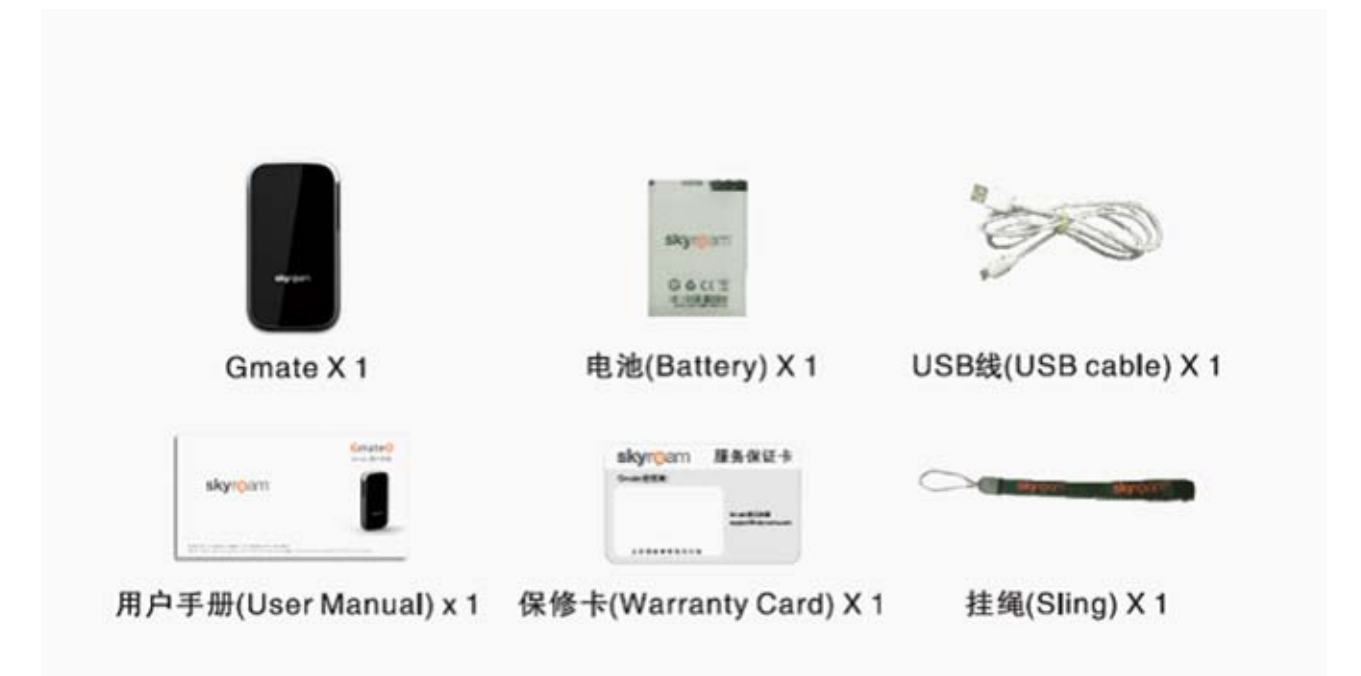

# Installing SIM card

Insert SIM card into Gmate+ SIM card slot as shown in below figure, and confirm a light clicking sound indicating when the SIM is fully inserted.

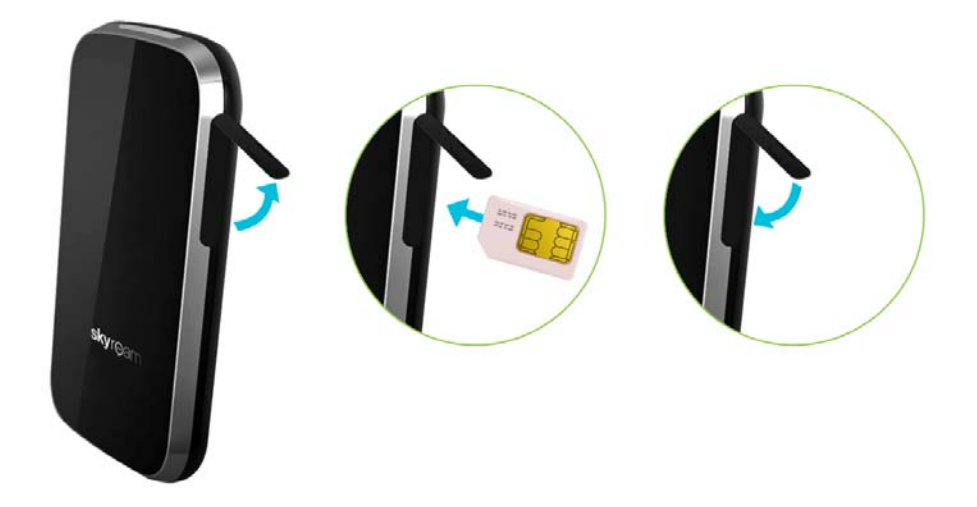

1. Connect USB cable between USB port of Gmate+ and a computer.

2. While charging, Gmate+ status light will alternate between red and green. Note: 2-3 hours is required for full charge.

## Gmate+ Status Light

- 1. No light indicates off mode。
- 2. Flashing yellow light indicates "Disconnected with client" status.
- 3. Flashing green light indicates "Connection established with client" status.
- 4. Alternating flash between red and green light indicates "Battery Charging" status. Once fully charged the light becomes stable green.
- 5. Flashing red light indicates "Low power" status.

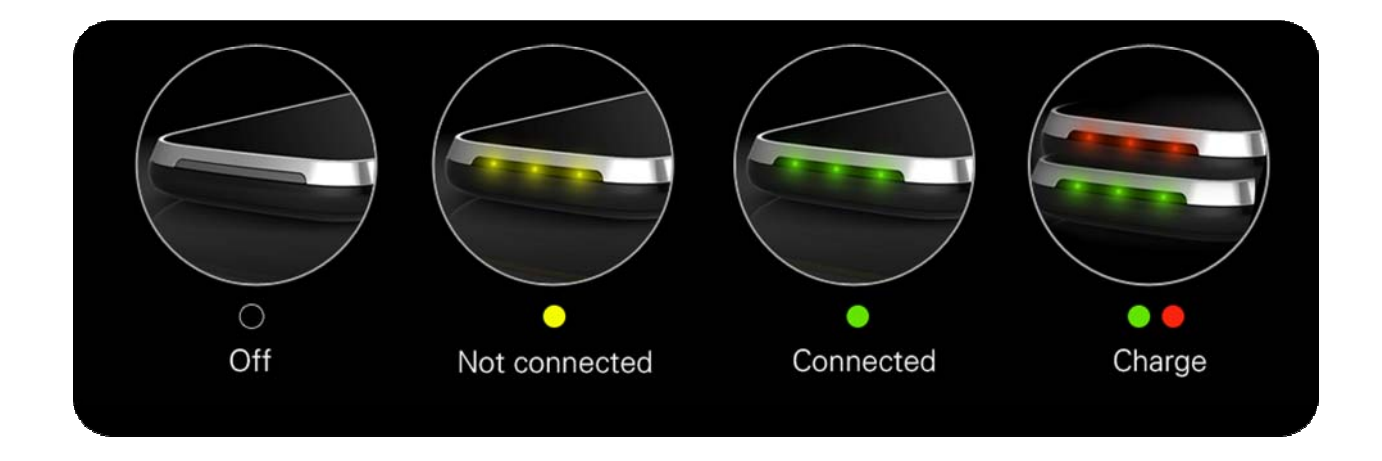

# Power On/Off, Reset to Factory Settings

- 1. Press and hold power button for 3 seconds, release once status light turns green. Gmate+ begins startup process.
- 2. Press and hold power button for 3 seconds, release once status light turns red. Gmate+ begins shutdown process.
- 3. While powered on, use a paperclip or similar tools to press and hold reset button for 3 seconds. Gmate will reset once status light turns red, Gmate Name and Bluetooth PIN will reset to factory settings.

# ● Section 3: Gmate Client Quick Start (iOS)

### Client Download and Installation

# Note: iOS devices require JailBreak to download and install Gmate

### Client

A) Ensure internet connection with iOS device, and start Cydia  $\bullet$  , select User-Manage-Sources-Edit-Add, input international source http://m.skyroam.com/cydia or Mainland China Source http://c.skyroam.com/cydia or http://c.skyyroam.com.cn/cydia(recommend selecting the server closest to your current location), click **Add Source** to begin download procedure, as shown

below:

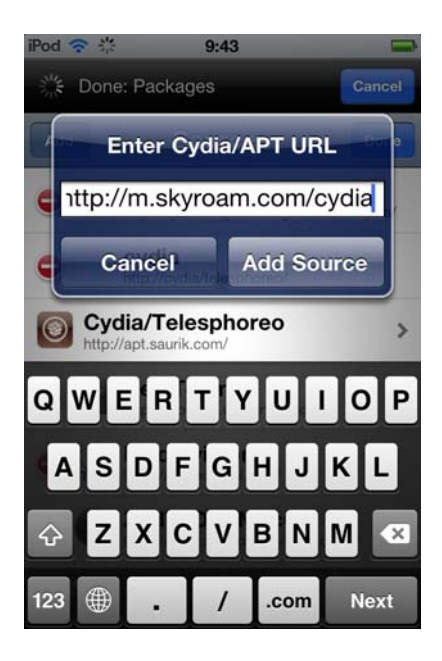

B) After a successful download, click **Return to Cydia** to return to **Sources**. The source http://m.skyroam.com/cydia will now appear in the list. From the list locate and select **Gmate** to enter software detail as shown below:

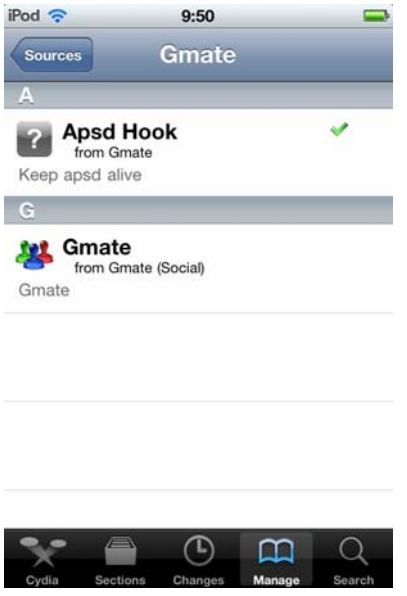

C) In the following menu as shown below, click Install $\rightarrow$ Confirm (Complete Upgrade option will pop up, this is recommended for first time users). Once the installation and update process is complete, click on **Restart Spring Board** to successfully complete client installation. The Gmate client icon  $\circledcirc$  will now appear in the Main Menu.

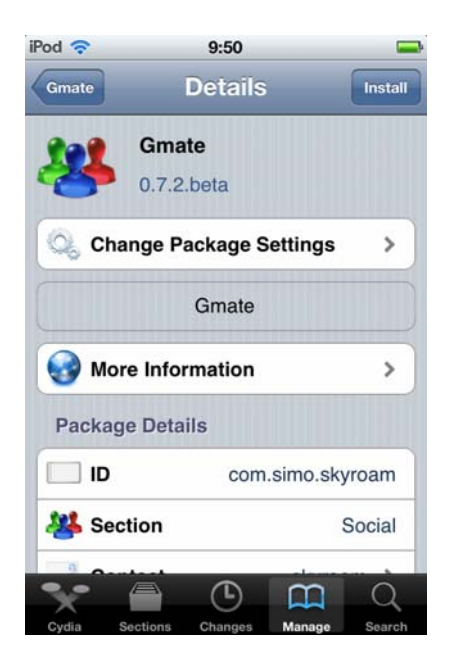

# Client Connection to Gmate+

A) Click on to launch Gmate Client, select Connection State  $\rightarrow$  Search to locate Bluetooth devices within a 10 meter radius (as shown below).

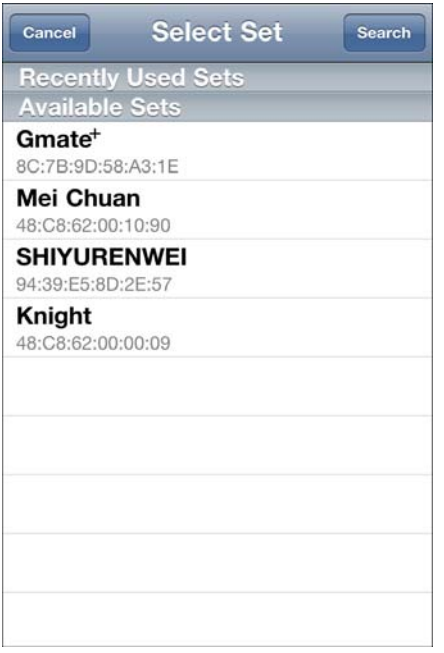

B) From the list of Available Sets, select Gmate+ to connect, and enter the Bluetooth PIN (Default PIN is 1234) to complete device connection (as shown below).

Note:If unable to locate Gmate+ by device name, please refer to the Bluetooth address located under the battery. For security reasons, we suggest changing the Change PIN and Gmate Name through Settings $\rightarrow$  Gmate Setting.

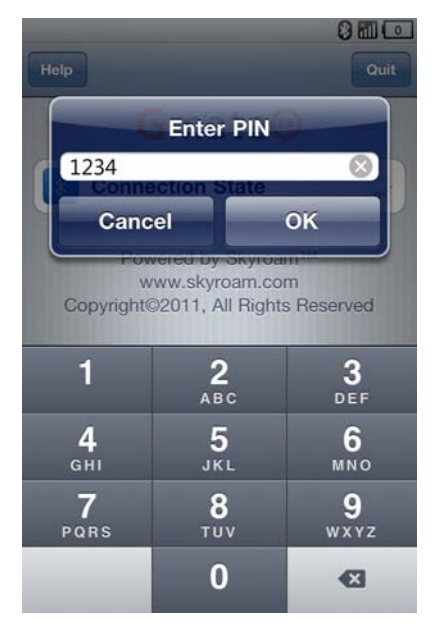

# Voice Calling

A) **Making Calls**: Select **Keypad** on the client's main interface, and enters the phone number to call out (As shown in Fig.1 below), or select an existing contact from **Contacts** list on the client's main interface.

B) **Receiving Calls:** When receiving an incoming call, the client will ring and remind the user of a new coming call (As shown in Fig.2 below), the Gmate+ device will vibrate as well.

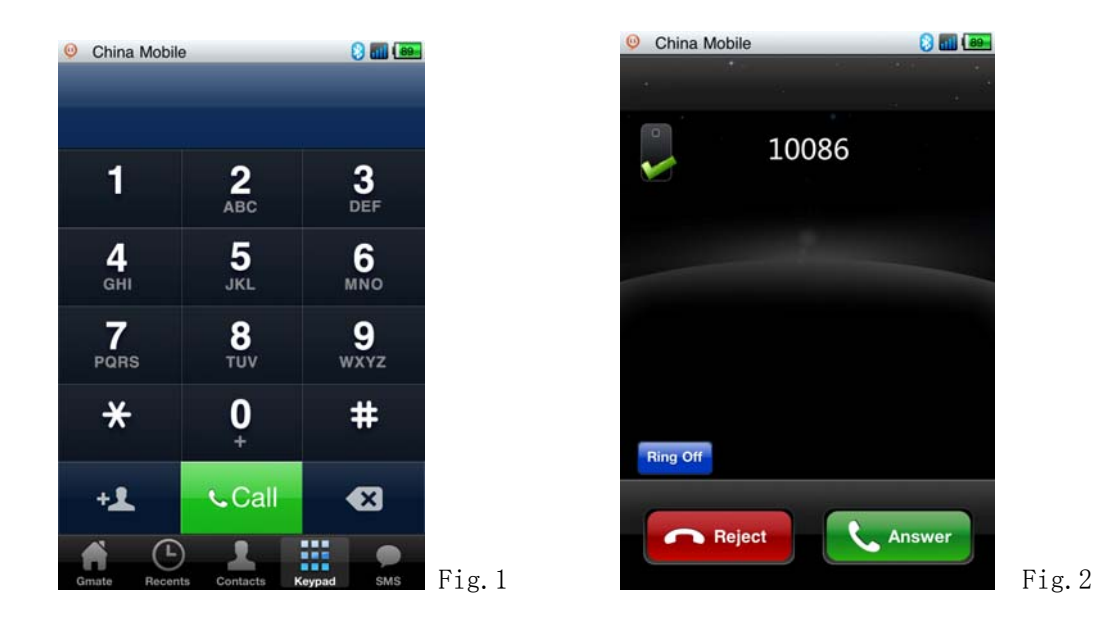

#### **Calling without headset with the iTouch 4**

When not using a headset, please rotate the device a shown in the following figure for conversation, and adjust speaker volume to desired level.

(Note: The speaker of the iTouch 4 is located in the lower right corner on the back of the device)

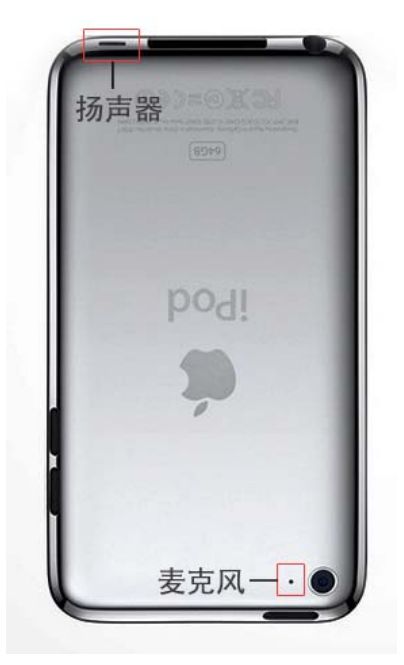

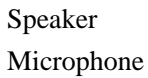

#### SMS

A) **Compose and Send Short message**: Select **SMS** on the client's main interface, select the icon to compose a new message, press **send** once complete (As shown in Fig.1).

B) **Receive and Read Short Message**: Mobile phone will alert with text and tone, Gmate+ will also vibrate; open and view messages from the **SMS** menu of the Gmate client (Blue dot indicates **unread messages**, as shown in Fig.2).

Note: At present, Gmate+ only supports **SMS** but not **MMS** (multimedia message sending) function.

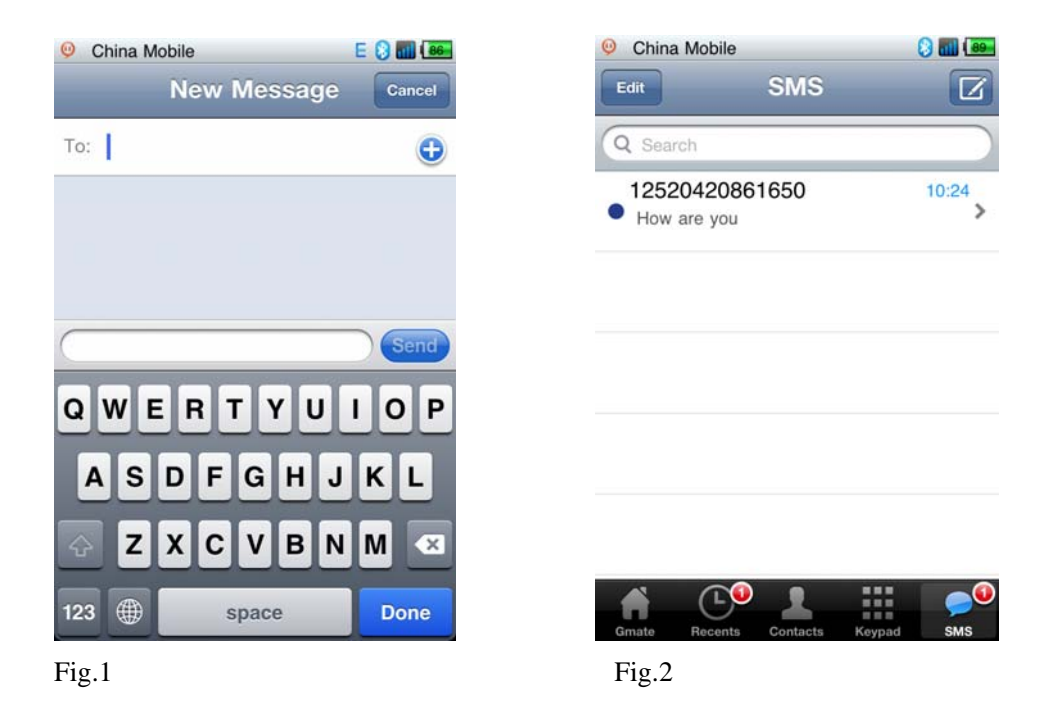

## Internet

**Note: When using Gmate+ internet, internet settings on your i-Device must be disabled; Gmate+ supports gsm(edge), and can be used with or without proxy settings.** 

#### Without Proxy

1. Settings→Internet Setting→APN Name: Input APN Name (Your APN Name depends on your SIM card, please consult with your operator for details)。The figure below uses China Mobile as example. 2. Switch on Internet from the client's main interface, the  $E$  icon will appear in the upper-right corner of the screen of your i-Device (indicating internet function enabled), once the  $E$ icon turns blue (indicating online status), internet is online and available for use (As shown below)。

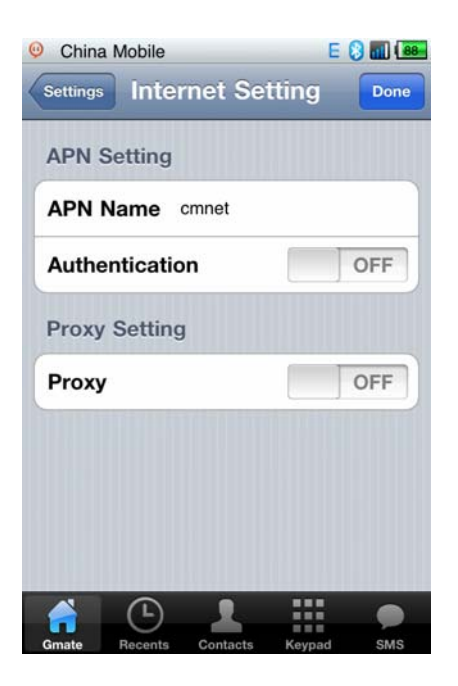

#### With Proxy

1. Settings->Internet Setting->APN Name: Input APN Name (depends on your SIM card, please consult with your operator for details)。The figure below uses China Mobile as example.

2. Settings  $\rightarrow$  Internet Setting  $\rightarrow$  switch on Proxy option, input Server and Port (depends on your SIM card, please consult with your operator for details). The figure below uses China Mobile as example. Click Done to save settings.

3. Switch on Internet from the client's main interface, the  $E$  icon will appear in the upper-right corner of the screen of your i-Device (indicating internet function enabled), once the  $\blacksquare$  icon turns blue (indicating online status), internet is online and available for use (As shown below).

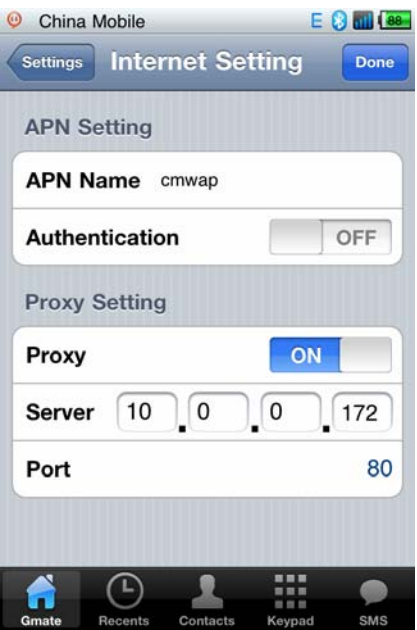

# Updating Gmate Client

#### **Note: Ensure WiFi or Gmate+ GPRS is turned on.**

Gmate automatically detects new version, and alerts with **Upgrade Now/Next Time** option when update(s) are available.

Upgrade now: Immediately update to new version of Gmate client.

Next time: Gmate client will remind daily to update to new version.

### Updating Gmate+ Firmware

#### **Note: Ensure WiFi or Gmate+ GPRS is turned on.**

Gmate automatically detects new version, and alerts with **Upgrade Now/Next Time** option when update(s) are available.

Upgrade now: Immediately update to new version of Gmate+.

Next time: Gmate client will remind daily to update to new version.

## Manually Check for Updates

Select the **Check for Update** option on the client main menu (as shown in the following figure) to check for available updates for Gmate client software and Gmate+ firmware; Available updates will be alerted with Upgrade now or Next time, and if no new version is available, the message "**Your software is up-to-date!**" appears.

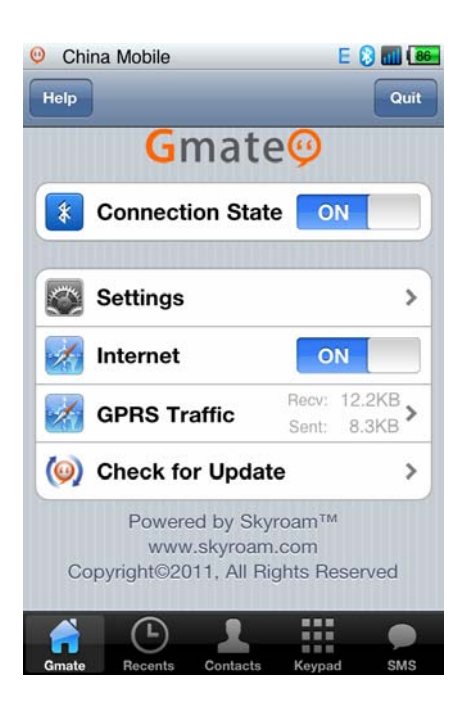

# $\bullet$  **Section 4: Gmate Client Quick Start (Android)**

# Client Download and Installation

A) Ensure internet connection with your Android device. Enter http://m.skyroam.com (International) or http://c.skyroam.com or http://c.skyroam.com.cn (Mainland China) in the mobile browser to access Skyroam download website, click **Download** to the page shown in Figure 1 below, then click on the **Click here,download Gmate Client** link to begin download.

Note: Download progress can be viewed at the status bar of the mobile phone as shown in Figure 2. After download is complete, the software will be saved in the Download Folder in the memory card.

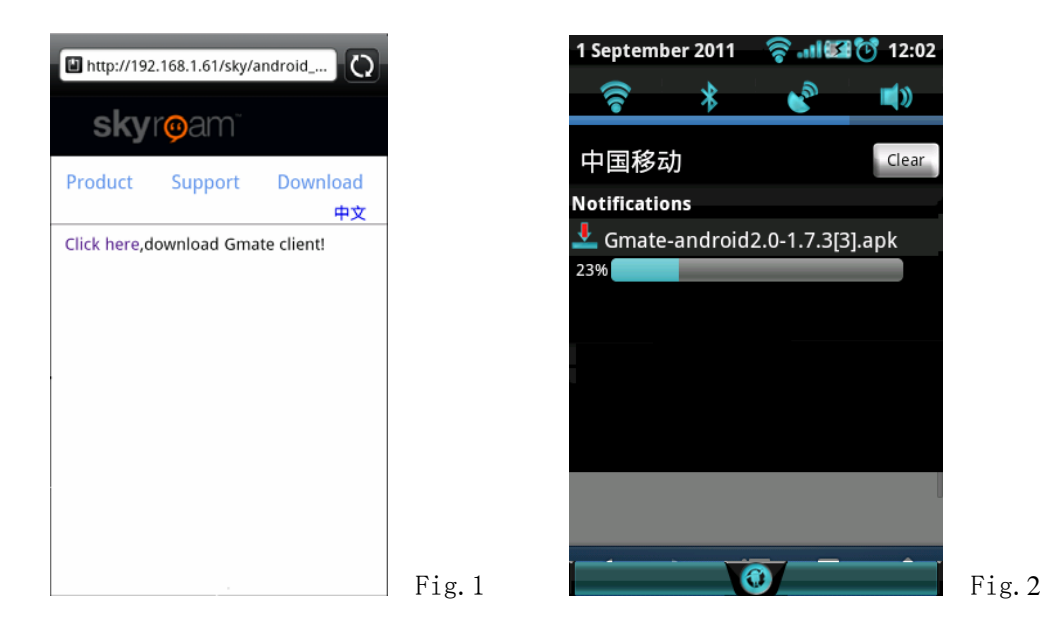

B) Open the status bar, and click **Gmate** to install, or open **File Managemen**t-> **Download** to locate the installer, select **Install** to begin installation (as shown in the figure below). Gmate Client will appear in the main menu of your Android device once installation is complete.

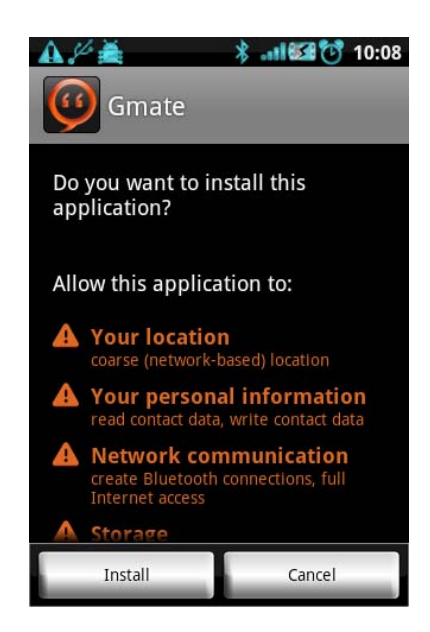

# Client Connection to Gmate+

A) In Gmate client**,** press the **MENU** key to access options as shown in Fig.1. Select **Connect Gmate** to activate **Bluetooth permission request** pop-up, select **Yes** to device list as shown in Fig.2. Click **Scan for devices** to search for bluetooth devices within 10 meters.

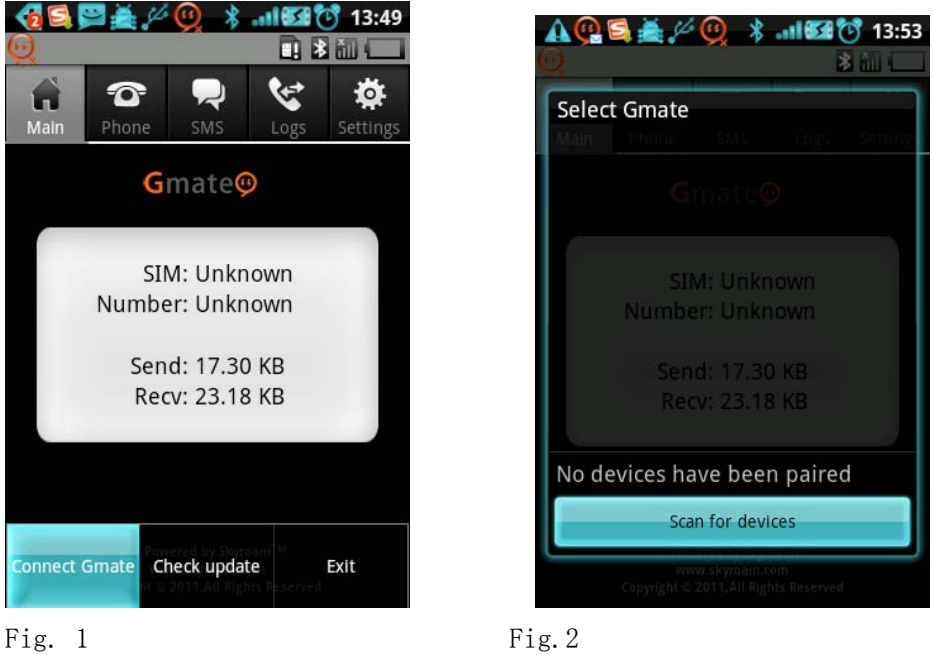

B) From the searched device list, select **Gmate+** to connect, and enter the Bluetooth PIN **(default PIN is 1234**) to complete device connection (as shown below).

Note:If unable to locate Gmate+ by device name, please refer to the Bluetooth address located under the battery. For security reasons, we suggest changing the Bluetooth PIN and Device Name through Settings in the Gmate client.

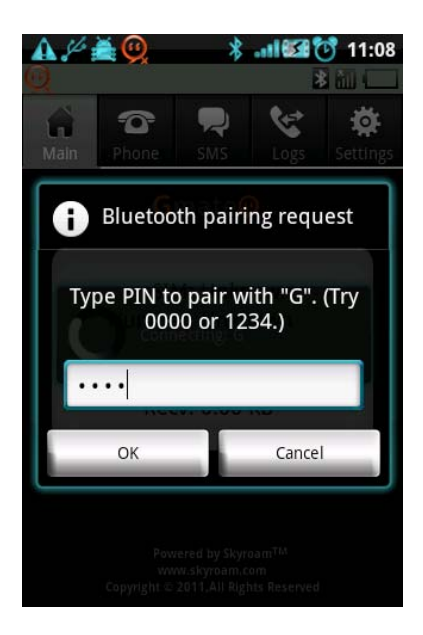

# Voice Calling

A) **Make calls with mobile phone dialer**: Pop up Interception of user information (as shown in Fig.1) to inquire whether the user calls out from **mobile phone** or **Gmate+**.

B) **Make calls from Gmate dialer**: Default as calling out from **Gmate+** (as shown in Fig.2)

C) **Receiving Calls:** When receiving an incoming call, the client will ring and remind the user of a new coming call (As shown in Fig.3 below), the Gmate+ device will vibrate as well.

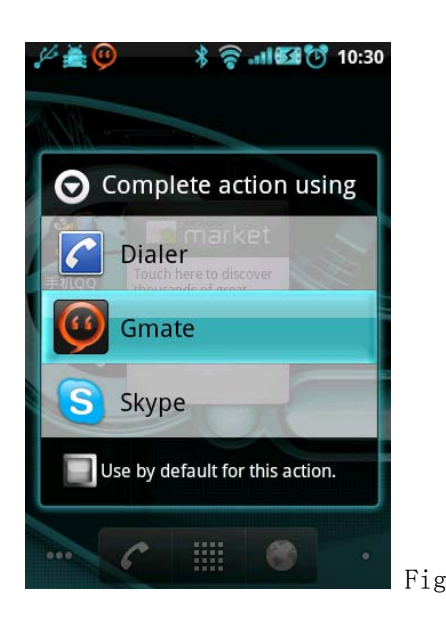

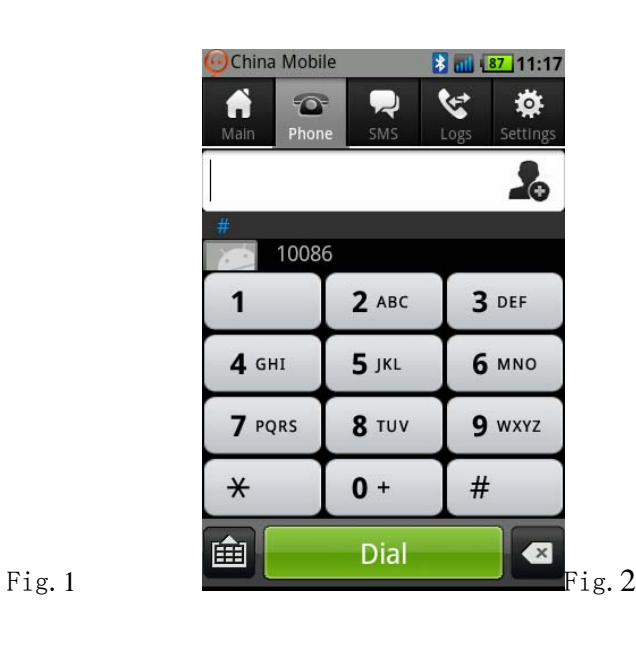

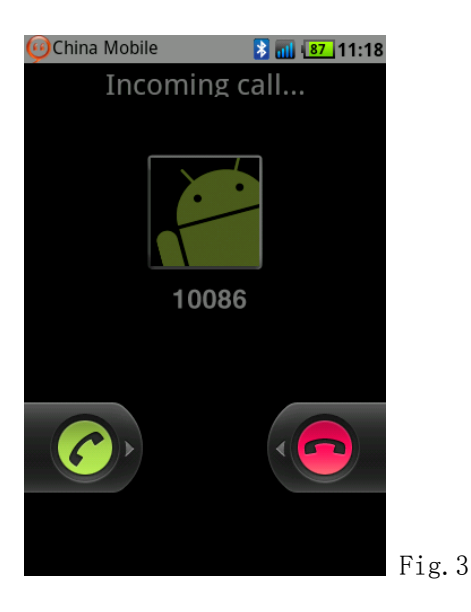

# SMS

**Compose and Send Short Message:** On the Gmate client, Select **SMS -> New message**, to compose a new message, select **Send** to complete (as shown in Fig.1).

**Receive and Read Short Message:** Mobile phone will alert with **C** status icon, text and tone, Gmate+ will also vibrate; open and view messages from the **SMS** menu of the Gmate client (Green bar indicates **unread messages**, as shown in Fig.2).

Note: At present, Gmate+ only supports SMS but not MMS (multimedia message sending) function.

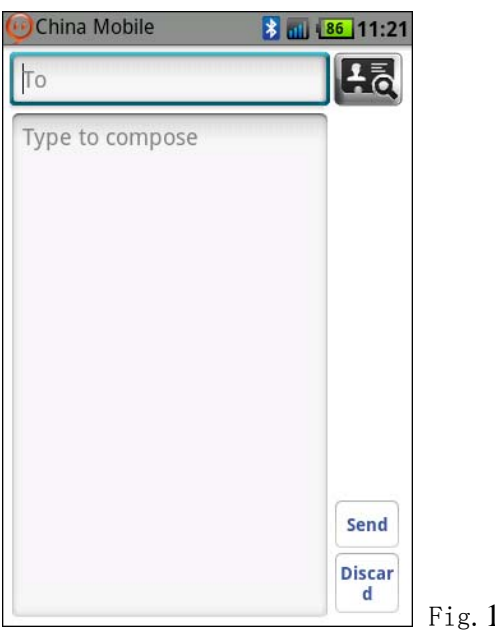

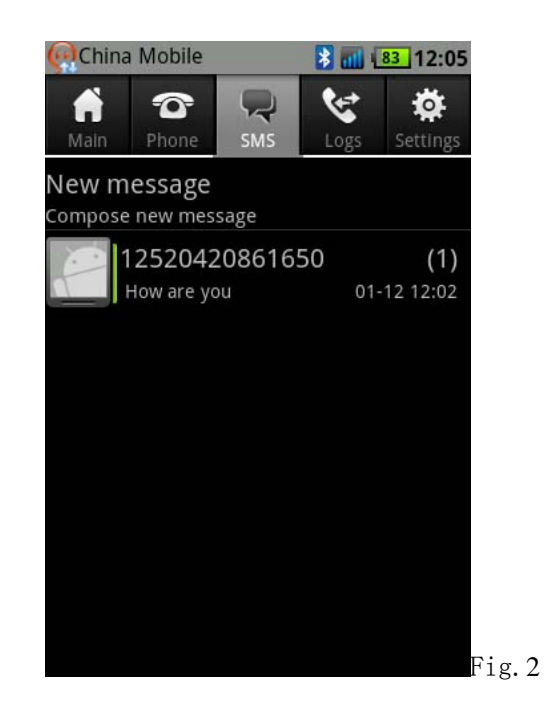

### Internet

**Note: To use the Gmate+ internet function, your Android mobile phone requires Root authority (methods vary with brand models of mobile phone, available by searching online), and disabling of other internet settings. Internet may be used with or without proxy settings.** 

#### **Without Proxy:**

1. **Settings→Network → APN Settings→APN name** (Your APN Name depends on your SIM card, please consult with your operator for details); the figure below uses China Mobile as example.

2. Switch on **Settings→GPRS Switch** from the client's main interface, a flashing **the interval appear**, once the icon stops flashing (indicating online status), internet is online and available for use.

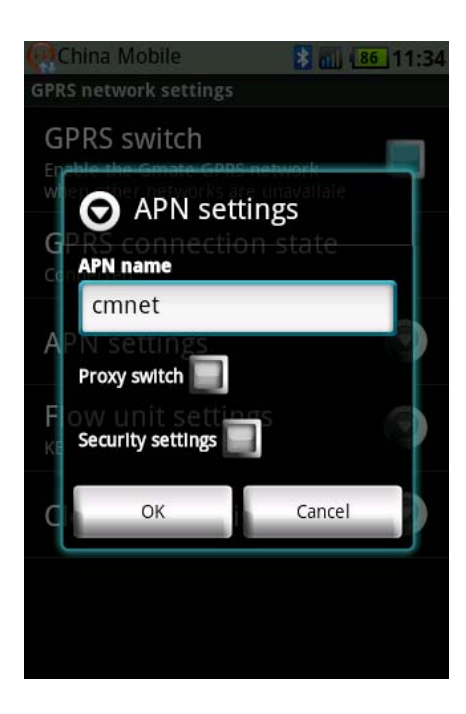

#### With Proxy:

1. **Settings→ Network → APN Settings→APN name** (Your APN Name depends on your SIM card, please consult with your operator for details); the figure below uses China Mobile as example.

2. Settings  $\rightarrow$  **Network**  $\rightarrow$  APN Settings  $\rightarrow$  Switch on Proxy switch option, and input Proxy Server and Port (depends on your SIM card, please consult with your operator for details). The figure below uses China Mobile as example. Click Done to save settings.

3. Switch on **Settings->GPRS Switch** from the client's main interface, a flashing <sup>1</sup> icon will appear, once the icon stops flashing (indicating online status), internet is online and available for use.

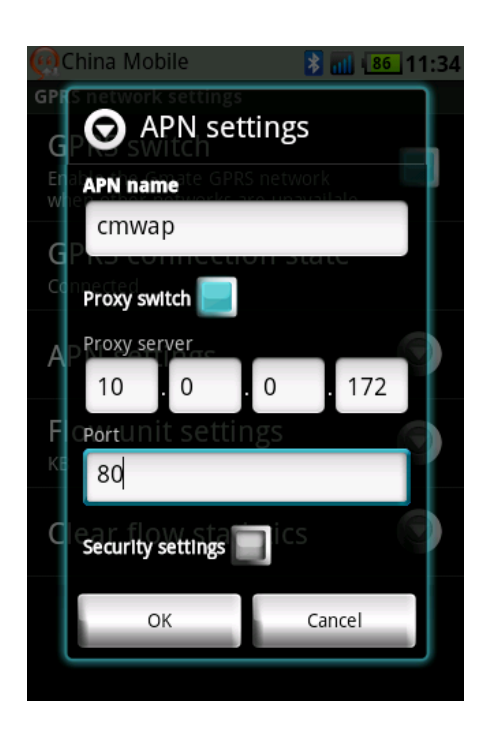

## Updating Gmate Client

#### **Note: Ensure WiFi or Gmate GPRS is turned on.**

Gmate automatically detects new version, and alerts with **OK/Next Time** option when update(s) are available:

OK: Immediately update to new version of Gmate client.

Next time: Gmate client will remind daily to update to new version.

# Updating Gmate+ Firmware

#### **Note: Ensure WiFi or Gmate GPRS is turned on.**

Gmate automatically detects new version, and alerts with **OK/Next Time** option when update(s) are available:

OK: Immediately update to new version of Gmate+.

Next time: Gmate client will remind daily to update to new version.

# Manually Check for Updates

In Gmate client, press the **MENU** key to access options as shown in Fig.1. Select **Check Update** ) to check for available updates for Gmate client software and Gmate+ firmware; Available updates will be alerted with **Update now** or **Update Next Time**, and if no new version is available, the message "**Already latest version,no need to update**" appears.

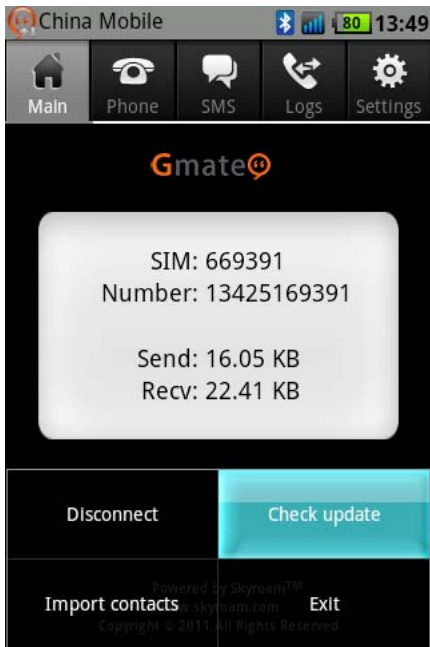

### **FCC Caution:**

Any Changes or modifications not expressly approved by the party responsible for compliance could void the user's authority to operate the equipment.

This device complies with part 15 of the FCC Rules. Operation is subject to the following two Conditions: (1) This device may not cause harmful interference, and (2) this device must Accept any interference received, including interference that may cause undesired operation.

#### Specific Absorption Rate (SAR) information

This wireless phone meets the government's requirements for exposure to radio waves. The guidelines are based on standards that were developed by independent scientific organizations through periodic and thorough evaluation of scientific studies. The standards include a substantial Safety margin designed to assure the safety of all persons regardless of age or health.

The exposure standard for Mobile phone accessory employs a unit of measurement known as the Specific Absorption Rate, or SAR, The SAR limit set by the FCC is 1.6 W/Kg.